# **БАТЬКІВСЬКИЙ КОНТРОЛЬ**

- 1. Встановлення контролю на гаджетах iOS (iPhone, iPad).
	- 1.1 Обмеження на самому пристрої.
	- 1.2 Налаштувати обмеження дистанційно.
- 2. Встановлення контролю на гаджетах Android.

**Батьківський контроль** - це програма, яка запобігає негативному впливу комп'ютерного пристрою або інтернету на опікувану людину.

Застосунки для батьківського контролю використовують, щоб захистити дитину від несприятливих сайтів і тривалого перебування в інтернеті або іграх.

*Важливо! Батьківський контроль Ваша дитина може сприйняти як недовіру до неї. Тому використовуйте цей інструмент обережно та не занадто обмежуйте свою дитину. Адже довіра та психологічний зв'язок між вами - крихка річ. Не забувайте, що Ваша дитина теж особистість, яка має право на свій особистий простір.*

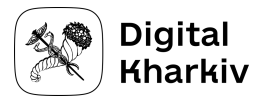

## **iOS (iPhone, iPad)**

Базові налаштування безпеки дитини, компанія Apple передбачила вже в самій системі iOS.

**1.1 Для налаштування обмежень, візьміть гаджет своєї дитин**и та зайдіть в "Налаштування" > "Екранний час":

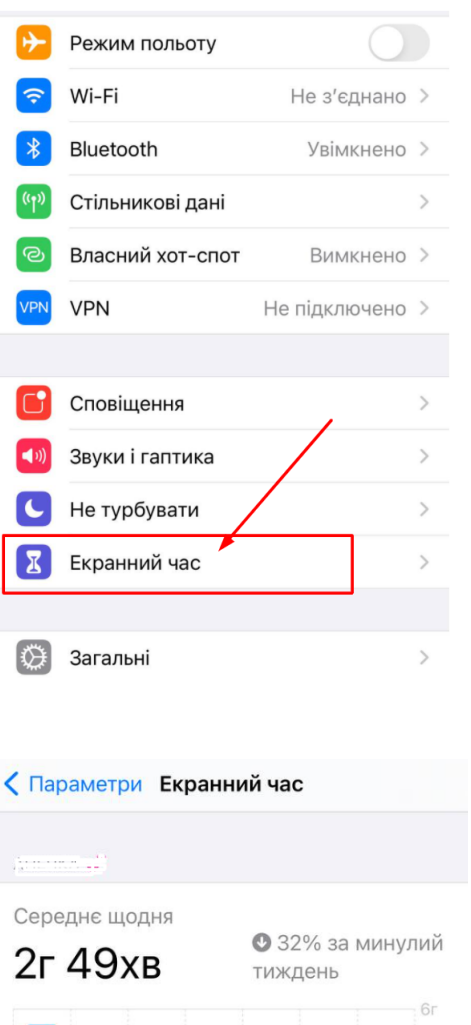

Зверху Ви побачите скільки часу Ваша дитина провела у гаджеті, для більше детальної інформації натисніть "Побачити всю активність".

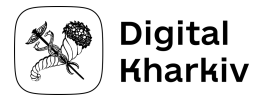

Побачити всю активність Оновлено сьогодні, 11:06

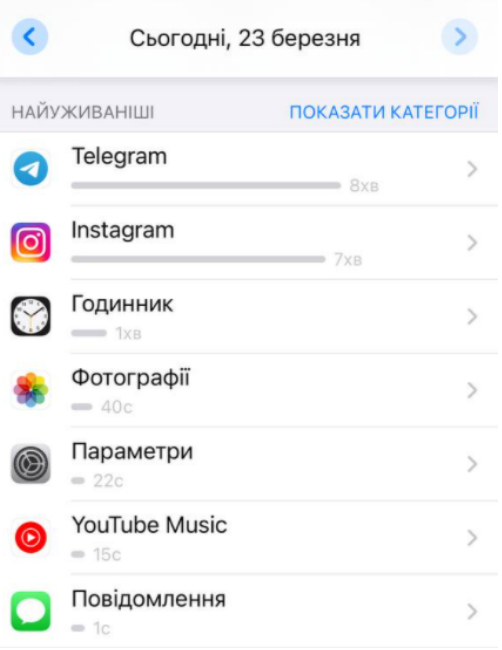

Тут можна дізнатися які саме застосунки дитина відкривала та скільки часу в них провела. Також є статистика скільки разів заходили в кожний застосунок та скільки сповіщень отримано за певний проміжок часу.

**Перейдемо до налаштувань обмежень**. Вони знаходяться в розділі "Екранний час" трошки нижче. Пристрої на базі iOS (iPhone, iPad) можна налаштувати за наступними параметрами:

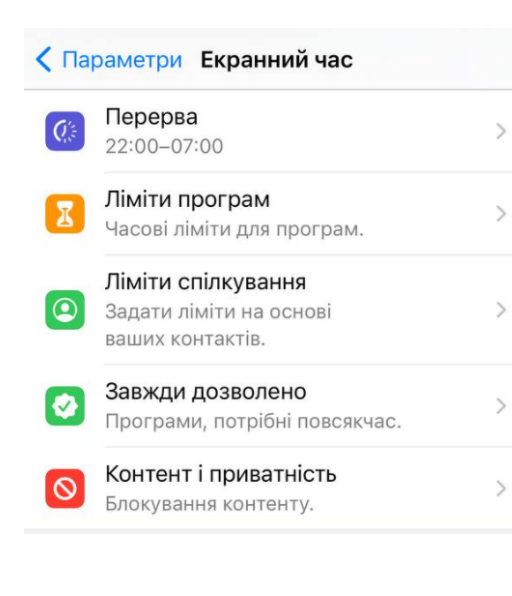

- *перерва* - це час коли гаджет "спить", автоматично блокуються застосунки і дитина взагалі не зможе користуватись гаджетом;

- *ліміти програм* - встановлення денної норми використання певних застосунків чи категорій застосунків;

- *ліміти спілкування* - можна дозволити спілкування лише з тими людьми, які є в списку контактів гаджету або в групах людей; також налаштування спілкування коли гаджет "спить";

- *завжди дозволено* - програми, які завжди дозволено використовувати, навіть якщо гаджет "спить";

- *контент і приватність* - індивідуальні налаштування.

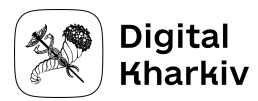

#### **Розглянемо кожний окремо:**

*Важливо!*

*Для початку потрібно встановити код, який може зняти встановити або ліміт. В розділі "Екранний час" унизу встановіть цифровий код, система може запросити логін та пароль від iCloud.*

**Перерва** - зручно використовувати, якщо, наприклад, Ви не хочете, щоб Ваша дитина користувалась гаджетом вночі, коли їй необхідно спати. Або під час уроків.

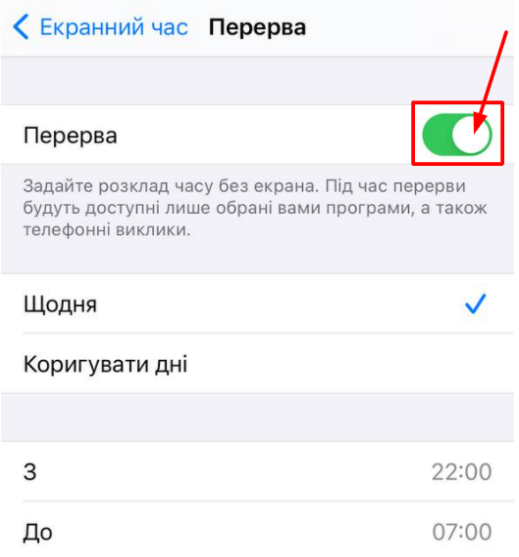

Для цього зайдіть в розділ "Перерва", навпроти нього перемкніть бігунок направо. Оберіть дні та час, в які Ви бажаєте встановити обмеження. Дитині прийде повідомлення за 5 хвилин до блокування гаджету. Після чого всі застосунки заблокуються (окрім тих, які Ви позначили в "Завжди дозволено").

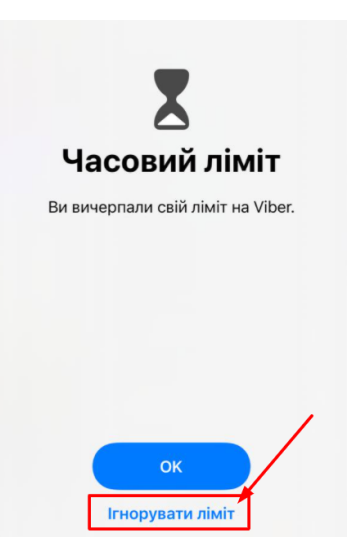

При спробі відкрити застосунок, він побачить:

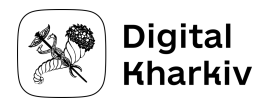

Можна натиснути "Ігнорувати ліміт", ввести код та дозволити використати цей застосунок ще 15 хвилин, пів години чи весь день. Наступного дня ліміт знову автоматично встановиться.

### **Ліміти програм**

Ви можете дозволити своїй дитині витрачати, наприклад, 30 хвилин в день на соцмережі, та 40 хвилин в день на ігри. Слідкувати Вам не потрібно система сама автоматично заблокує по закінченню часу. Застосунки буде заблоковано до наступного дня. Зняти ліміт можна буде лише ввівши код.

Для налаштування лімітів натисніть "Додати ліміт", введіть код.

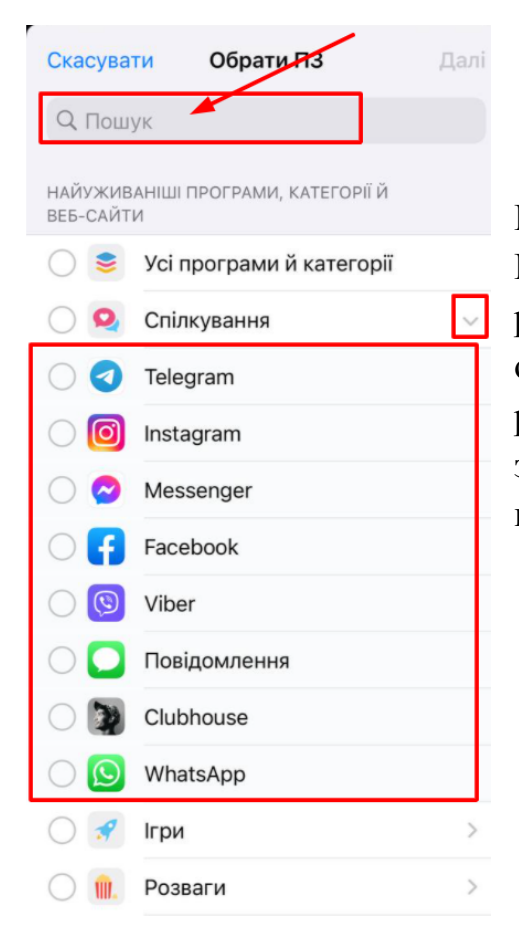

Всі застосунки розділено по розділах. Ви можете встановити ліміт на цілий розділ або на конкретний застосунок окремо (скористайтесь пошуком або розкрийте розділ та оберіть потрібний застосунок). Оберіть необхідний та натисніть зверху "Далі".

Оберіть час, який Ви дозволяєте своїй дитині щодня використовувати обрані застосунки. В розділі "Коригувати дані" можна встановити різні ліміти в різні дні.

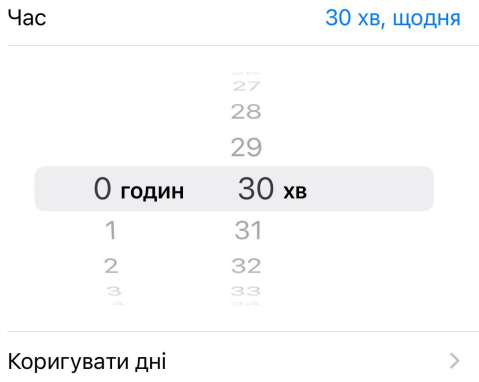

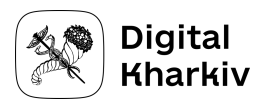

## **Ліміт спілкування**

Таке трапляється, що в інтернеті Вашій дитині може написати будь-хто. Інколи це може бути шахрай, якому довіриться Ваша дитина. Для уникнення таких ситуацій, встановіть ліміт спілкування.

> У розділі "Протягом перерви", Ви можете обрати з ким з контактів дитина зможе спілкуватись навіть

коли гаджет "спить".

У розділі "Протягом екранного часу", Ви можете обрати з ким Ваша дитина може спілкуватись:

 $\langle$  Назад Протягом перерви  $\overline{\mathbf{C}}$ Протягом Екранного часу Ліміти застосовуються до Телефону, FaceTime, Ліміти застосовуються до Телефону, FaceTime, Повіломлень й iCloud-контактів, Зв'язок із віломими Повідомлень й iCloud-контактів. Зв'язок із відомими екстреними номерами, які визначає ваш оператор екстреними номерами, які визначає ваш оператор зв'язку, дозволений завжди. зв'язку, дозволений завжди. ДОЗВОЛЕНЕ СПІЛКУВАННЯ ЛОЗВОЛЕНЕ СПІЛКУВАННЯ Тільки контакти Конкретні контакти Контакти й групи за участі не менше одного контакту Усім Усім Протягом перерви дозволяти індивідуальні бесіди та групові бесіди за участі будь-кого, зокрема Дозволяти індивідуальні й групові бесіди з будь-ким, невіломих номерів зокрема з невідомими номерами.

## **Завжди дозволено**

Тут Ви можете обрати застосунки, які дитина зможе використовувати безлімітно, навіть коли гаджет "спить". Наприклад, застосунок, який необхідний для навчання або розвиваючий. Або месенджер для зв'язку з Вами.

## **Контент і приватність**

В цьому розділі багато налаштувань, ми зосередимось лише на декількох. Радимо самостійно почитати та обрати необхідні саме Вам налаштування.

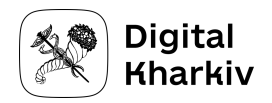

Покупки в iTunes і App Store > Покупки в програмі - дозволяє **заборонити витрати в інтернеті**. При встановленні Вимагати пароль > Завжди дозволить зробити покупку тільки після введення паролю.

Обмеження контенту - музика, відео, фільми, вебконтент та інше - можна **заблокувати відвертий контент**.

# **1.2 Налаштувати обмеження дистанційно.**

Ви також можете керувати налаштуваннями лімітів гаджету дитини зі свого телефону iOS.

Для початку треба додати гаджет Вашої дитини до Вашого телефону:

- 1. Відкриваємо "Налаштування" > "Екранний час" > "Налаштувати Екранний час для Родини".
- 2. Оберіть "Додати дитину".
- 3. Введіть електронну пошту, на яку зареєстровано гаджет iOS Вашої дитини:

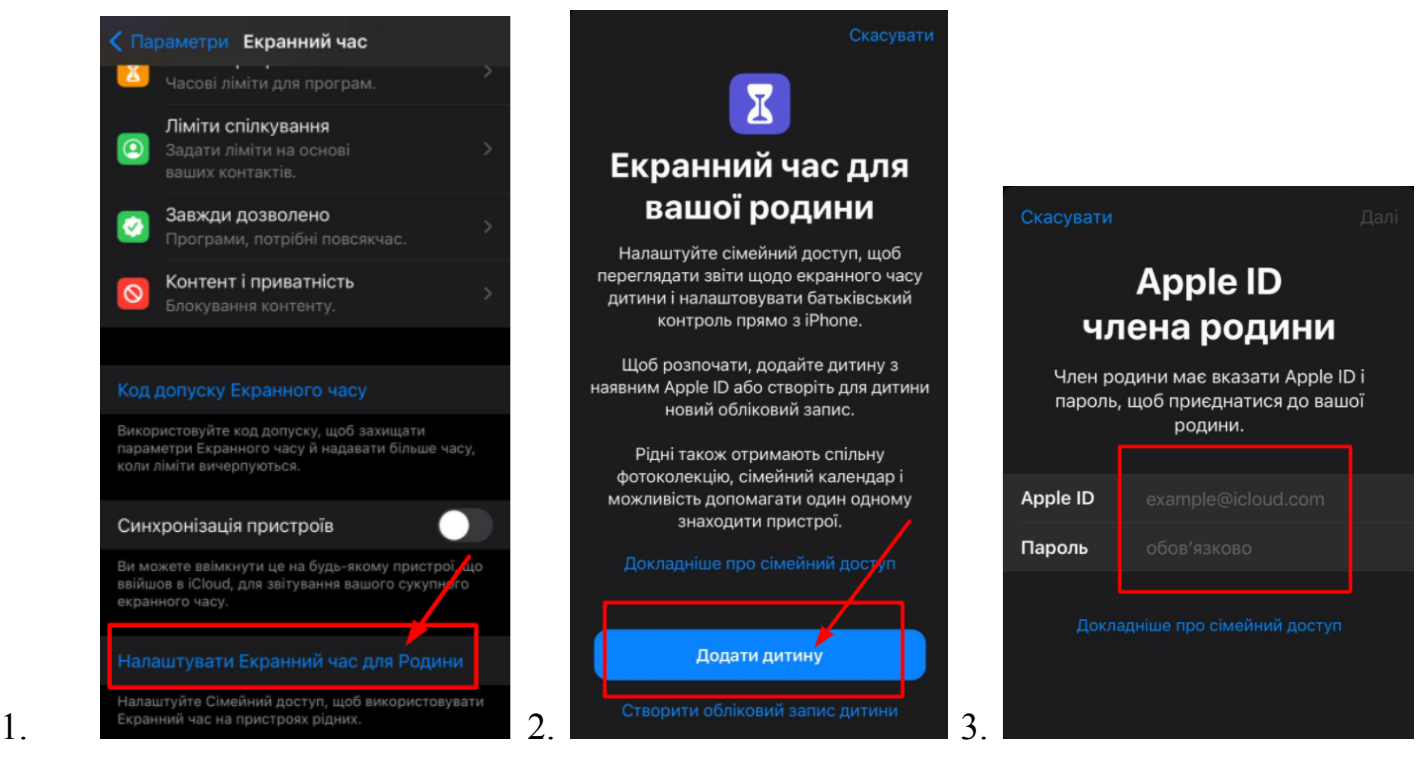

Все, дитину додано, тепер Ви можете керувати дистанційно зі свого пристрою: в розділі "Екранний час" > Родина > Увімкнути екранний час.

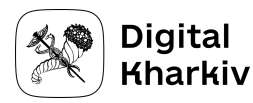

# **Android**

Встановіть застосунок **Family Link** на Вашому пристрої (Ваш пристрій може бути як на базі [iOS](https://apps.apple.com/ru/app/google-family-link/id1150085200), так і на базі [Android\)](https://play.google.com/store/apps/details?id=com.google.android.apps.kids.familylink&hl=uk&gl=US) та на пристрої Вашої дитини.

Зареєструйте дитину у застосунку Family Link. Додайте на свій смартфон пристрій дитини, натиснувши в застосунку на +, та введіть обліковий запис Google, на який зареєстровано гаджет дитини.

Візьміть пристрій дитини та пройдіть налаштування Family Link: введіть код, який Вам буде надано:

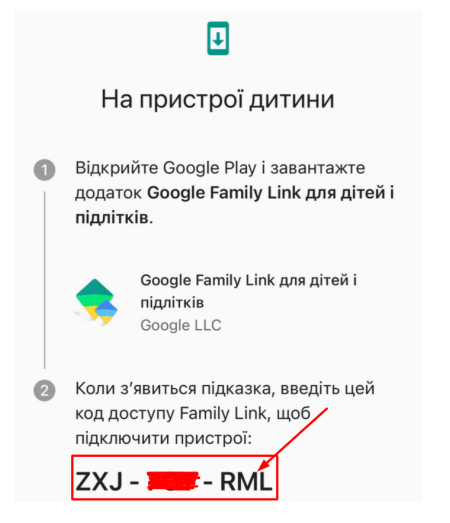

#### **Тепер Ви можете:**

бачити місцезнаходження гаджету та дитини з ним:

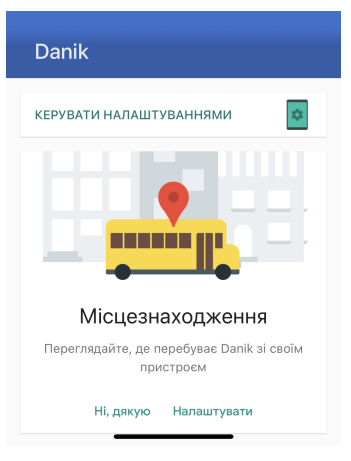

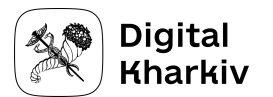

● знати скільки часу він витратив на різні застосунки на своєму телефоні:

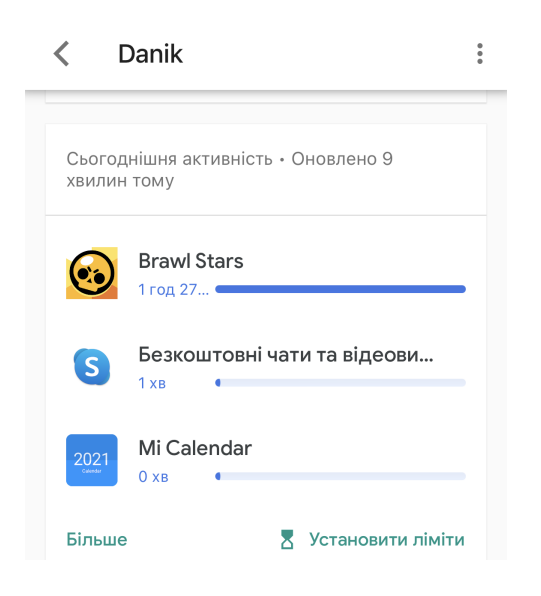

● встановити ліміт на використання застосунків - це час коли гаджет "спить", автоматично блокуються застосунки й дитина взагалі не зможе користуватись гаджетом. Наприклад, Ви не хочете, щоб Ваша дитина користувалась гаджетом вночі, коли їй необхідно спати. Або під час уроків.

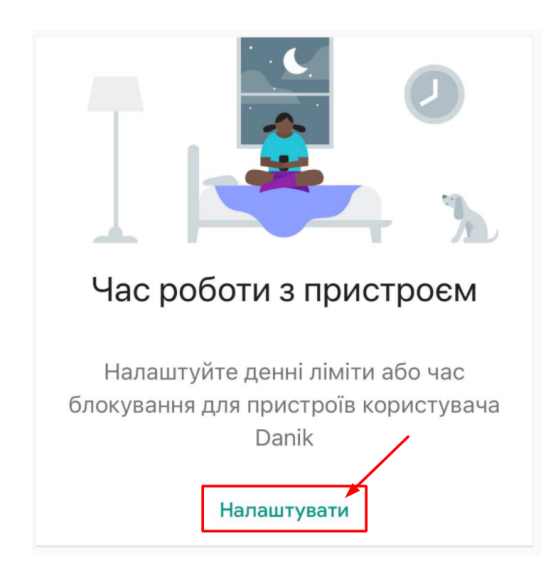

В розділі "Час роботи з пристроєм" натисніть "Налаштування".

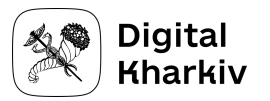

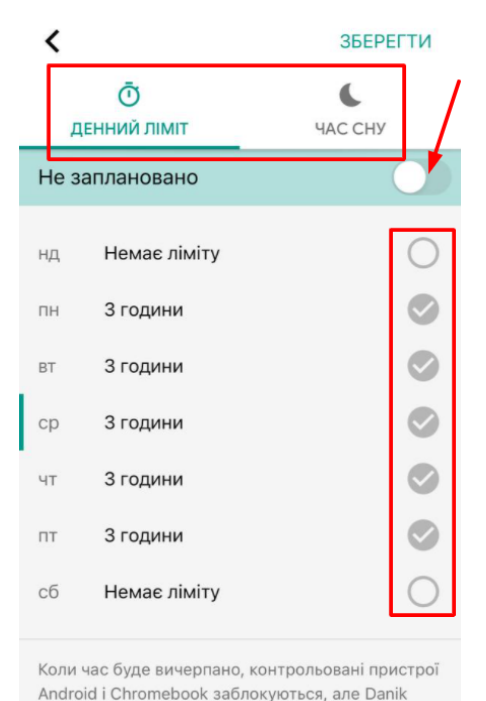

зможе вам зателефонувати. Докладніше

Налаштуйте **Денний ліміт** (кількість годин, які Ваша дитина може в день користуватись гаджетом), перемкніть бігунок навпроти "Не заплановано".

Примітка: зателефонувати Вам дитина все одно зможе, навіть коли всі ліміти вичерпано.

У розділі "**Час сну**" (зверху) Ви можете налаштувати коли гаджет буде "засипати", рекомендуємо поставити години коли Ваша дитина спить.

встановити ліміти на час використання різними застосунками:

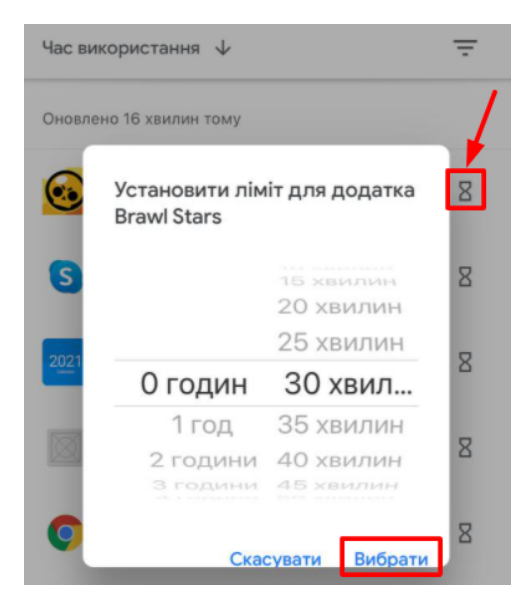

Оберіть застосунок, використання якого Ви бажаєте обмежити. Натисніть на знак пісочного годинника та оберіть час, який Ви дозволяєте проводити дитині в цьому застосунку в день.

● Також Ви можете в будь-який момент зі свого пристрою заблокувати гаджет Вашої дитини, навіть якщо ліміти ще не вичерпано:

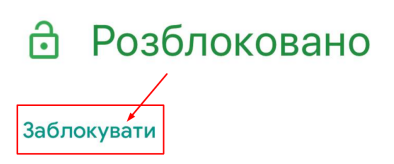

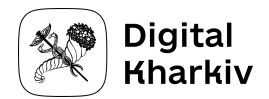

● можна побачити які застосунки встановила Ваша дитина, скільки часу в них проводить та одразу встановити ліміт:

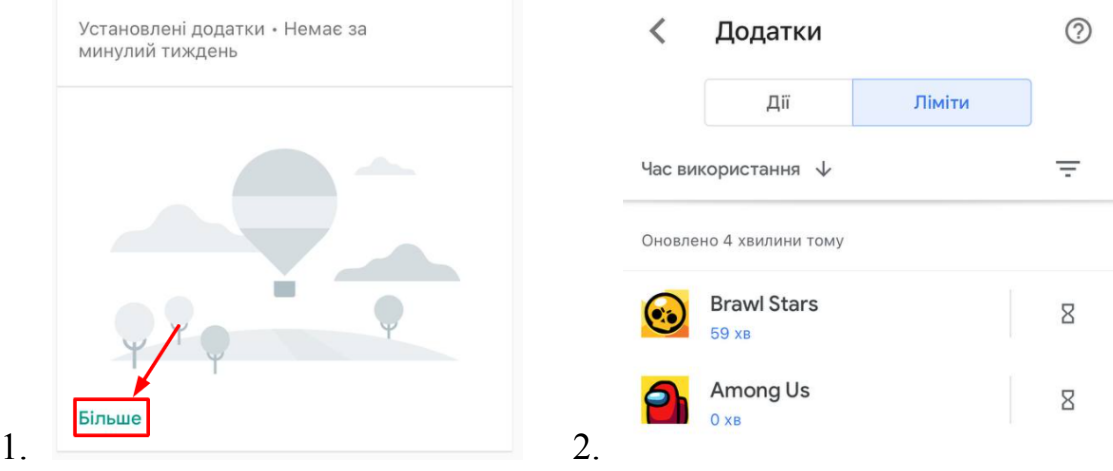

● також, натиснувши на позначку застосунку, можна дізнатись подробиці про нього та взагалі його заблокувати:

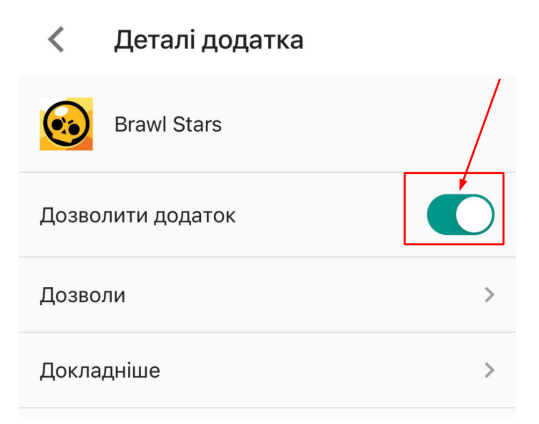

Натисніть на бігунок навпроти "Дозволити додаток" та застосунок заблокується.

● загубили десь в домі гаджет дитини, а він стоїть на беззвучному режимі? Скористайтесь функцією "Відтворити звук":

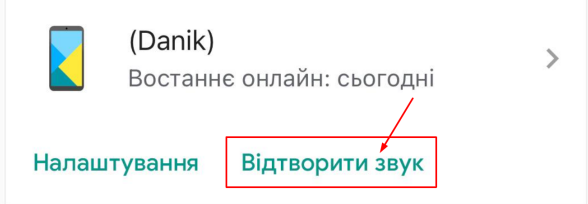

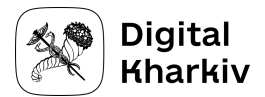

● більш детальні налаштування в розділі

**КЕРУВАТИ НАЛАШТУВАННЯМИ** 

В цьому розділі багато налаштувань, ми зосередимось лише на декількох. Радимо самостійно почитати та обрати необхідні саме Вам налаштування.

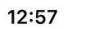

 $\mathbf{m} \in \mathbf{m}$ 

#### $\langle$ Налаштування для батьків

Для користувача Danik

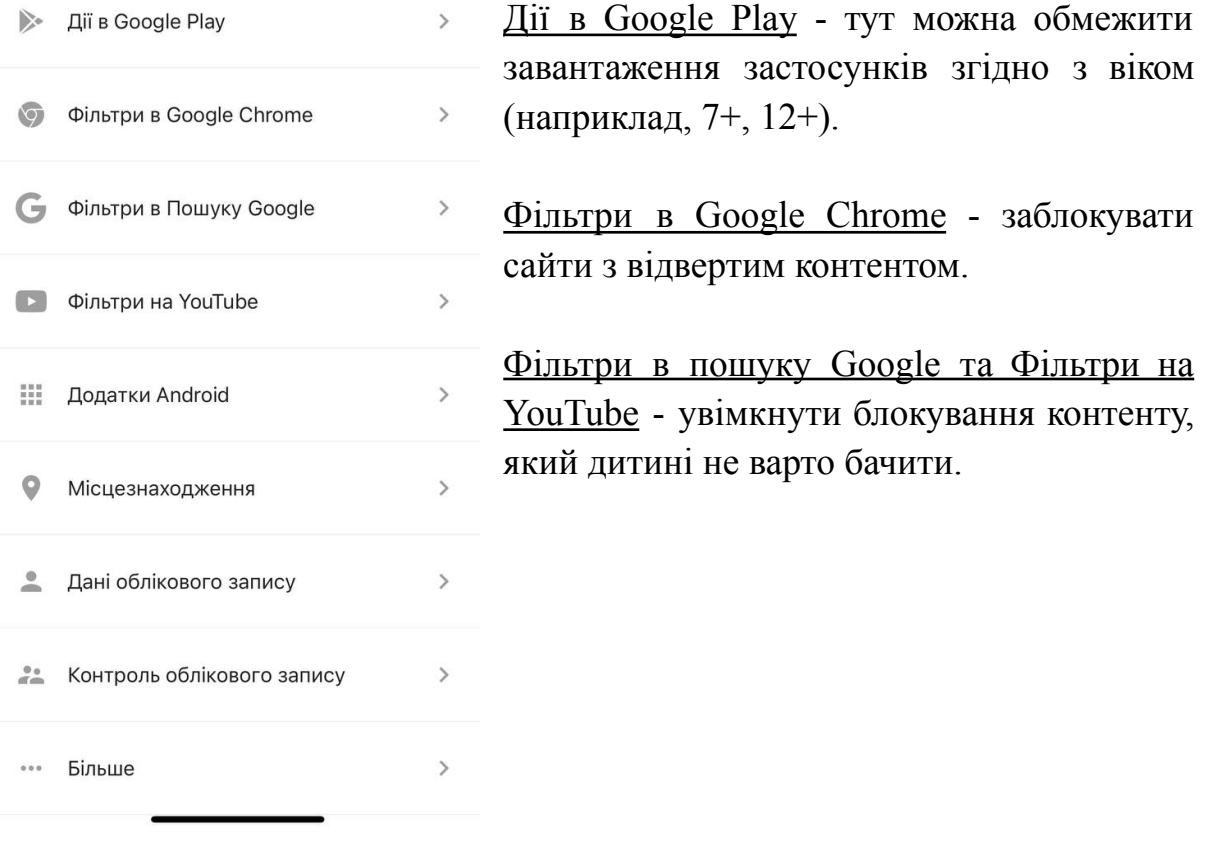

У своїй версії застосунку Family Link дитина зможе дізнатись скільки часу вона за день вже витратила, а скільки залишилось та дізнатись які ще ліміти встановлено:

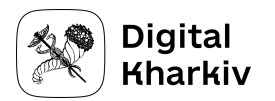

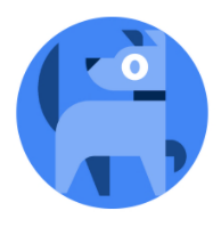

#### Danik

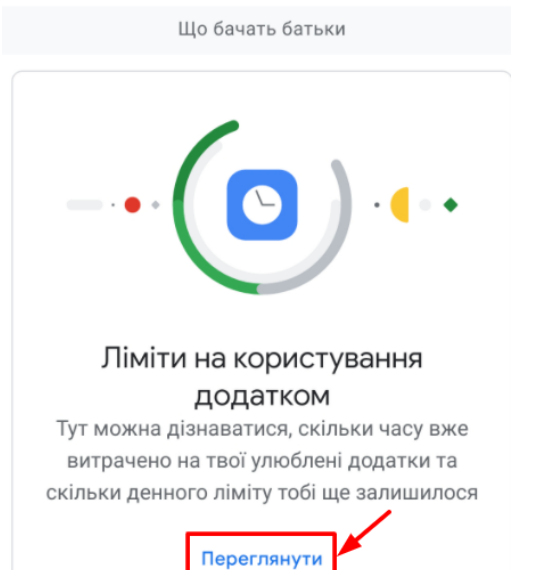

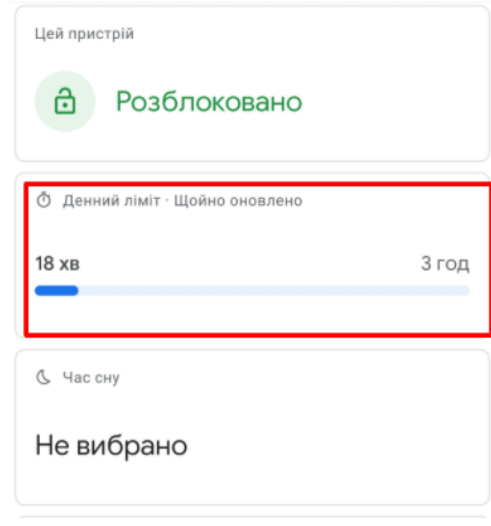

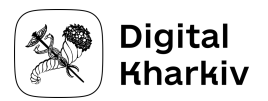